## **Jak zalogować się do dziennika elektronicznego? – instrukcja dla rodzica i ucznia.**

Aby uczeń mógł logować się do dziennika elektronicznego (systemu UONET+), muszą być wprowadzone do systemu jego dane, w szczególności: imię i nazwisko, PESEL oraz adres e-mail.

Aby do systemu mógł logować się również rodzic ucznia, w kartotece ucznia muszą być wprowadzone dane rodzica, a w szczególności imię i nazwisko oraz adres e-mail (inny niż adres ucznia).

Dane ucznia i jego rodziców wprowadza do systemu sekretarz szkoły lub wychowawca klasy. **W związku z tym rodzice są proszeni są o dostarczenie swoich adresów e-mail (jeżeli do tej pory tego nie zrobili).**

Podczas pierwszego logowania do systemu każdy użytkownik musi przeprowadzić procedurę zakładania (lub aktywacji) konta, która wiąże się z utworzeniem hasła dostępu do systemu.

## **Zakładanie konta podczas pierwszego logowania do systemu**

1. Uruchom przeglądarkę stron internetowych.

2. Wprowadź adres strony startowej witryny systemu <https://uonetplus.vulcan.net.pl/gminaplesna>

- 3. Naciśnij klawisz **Enter**
- 4. Na wyświetlonej stronie kliknij przycisk **Zaloguj się**

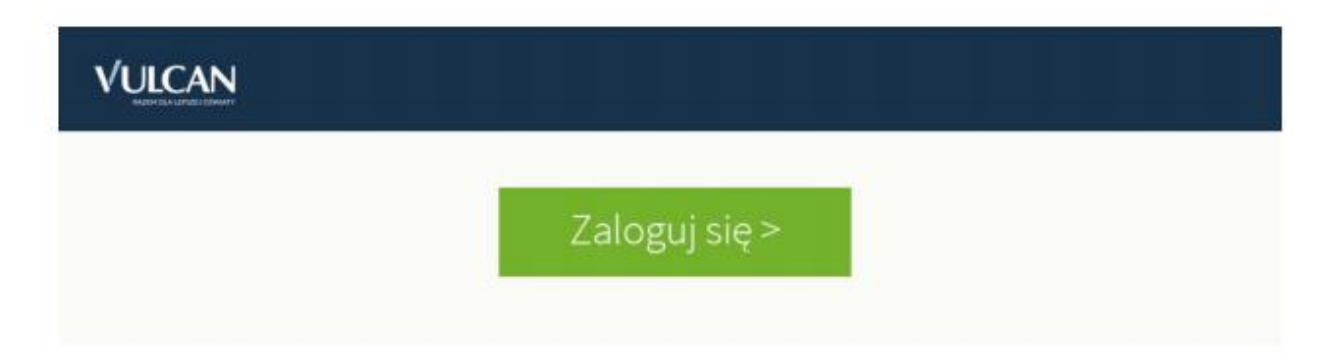

Wyświetli się strona logowania do systemu.

5. W oknie logowania kliknij odnośnik **Załóż konto**.

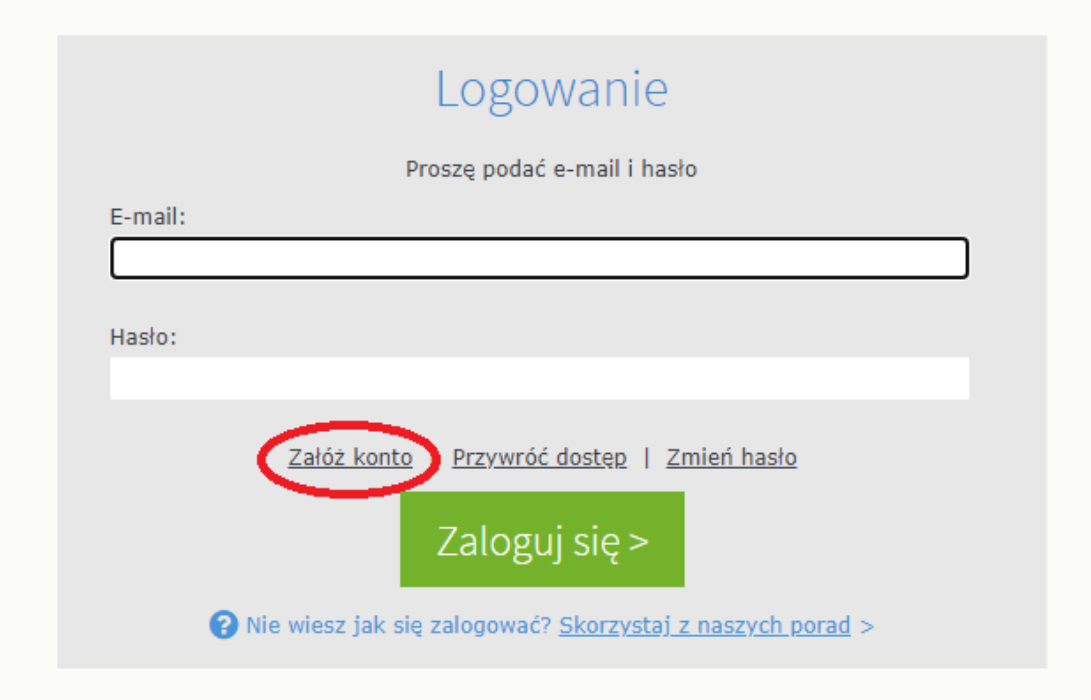

6. W oknie **Załóż konto** wpisz swój adres e-mail (ten sam, który został wcześniej wprowadzony do bazy systemu UONET+ przez wychowawcę), zaznacz opcję **Nie jestem robotem**, a następnie kliknij przycisk **Wyślij wiadomość**.

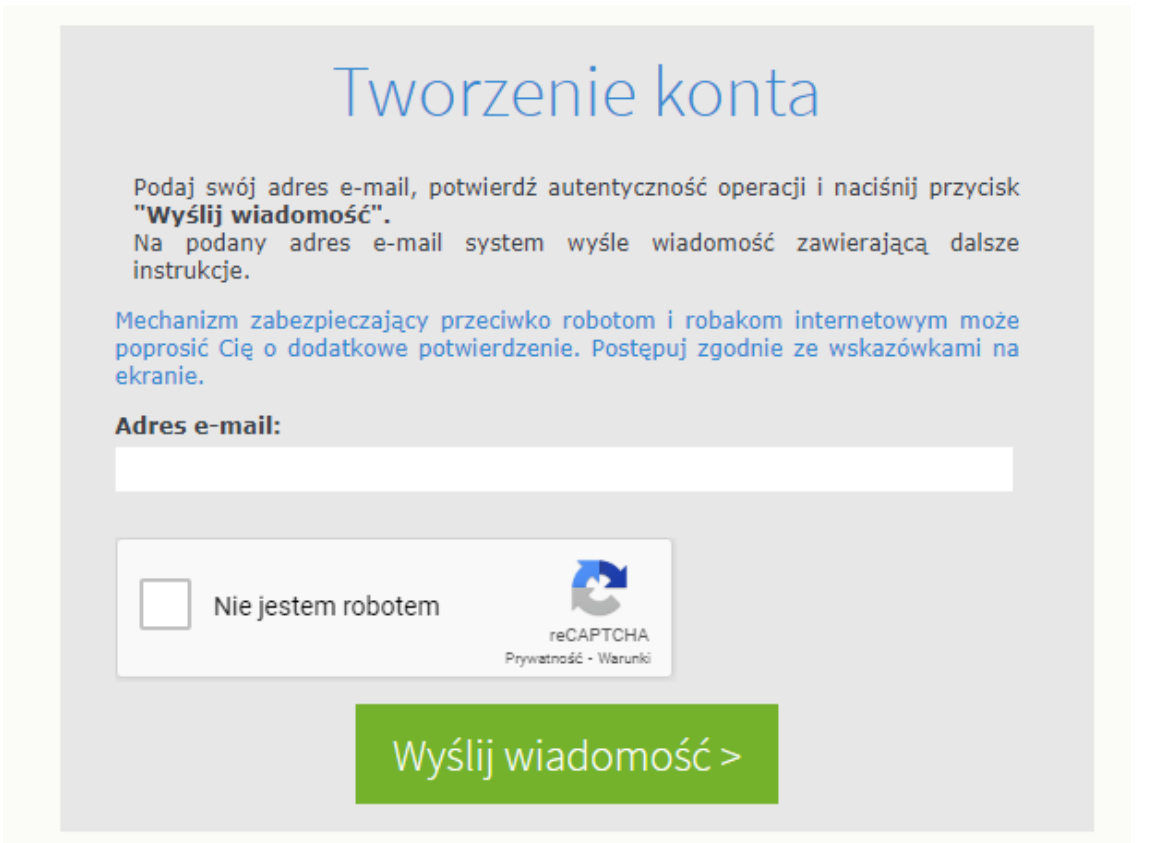

7. Jeśli po kliknięciu opcji **Nie jestem robotem** rozwinie się okienko weryfikacji, wykonaj polecane czynności (np. przepisz kod z obrazka) i kliknij przycisk **Zweryfikuj**.

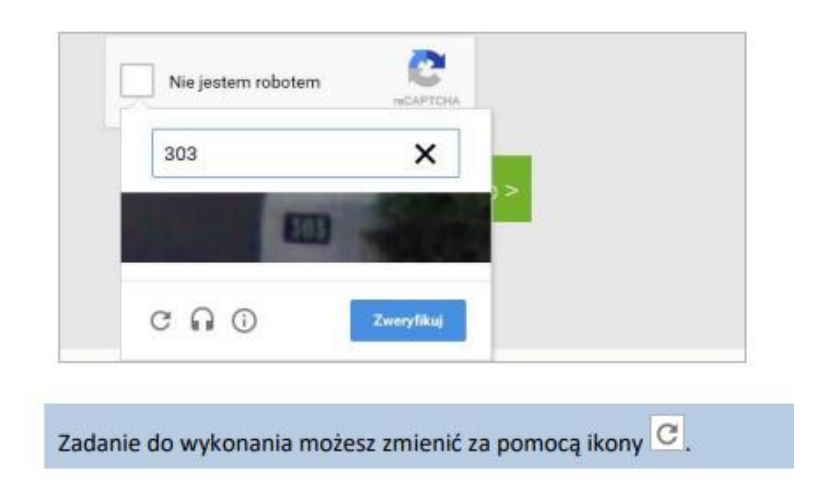

8. Zapoznaj się z treścią komunikatu wyświetlonego na stronie *Podsumowanie operacji.*

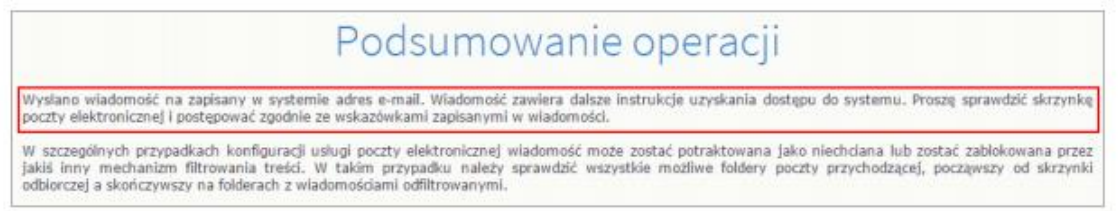

9. Zaloguj się do swojej poczty elektronicznej, odbierz wiadomość, przeczytaj ją i kliknij odnośnik do strony, na której będziesz mógł wprowadzić swoje hasło.

Jeśli wiadomości nie ma w głównym folderze skrzynki odbiorczej, przejrzyj inne jej foldery.

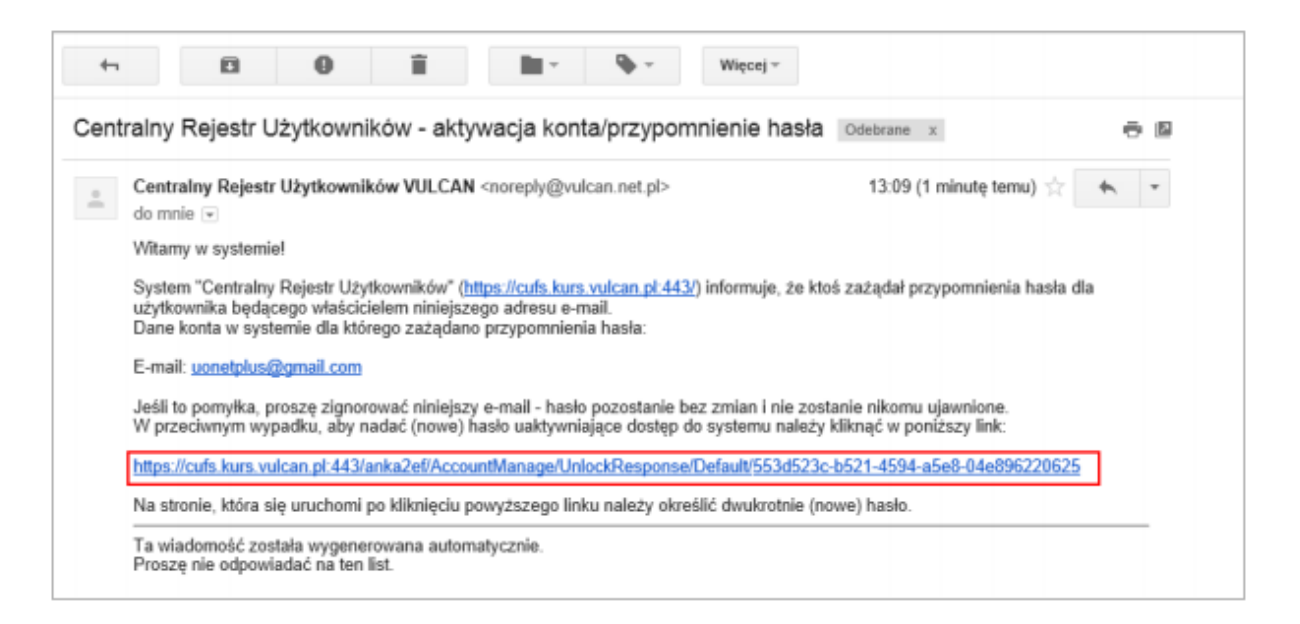

10. W oknie **Aktywacja konta** w polach **Nowe hasło** oraz **Powtórz nowe hasło** wprowadź swoje hasło, stosując się do podpowiadanych wymagań. Zaznacz opcję **Nie jestem robotem** i kliknij przycisk **Ustaw nowe hasło**.

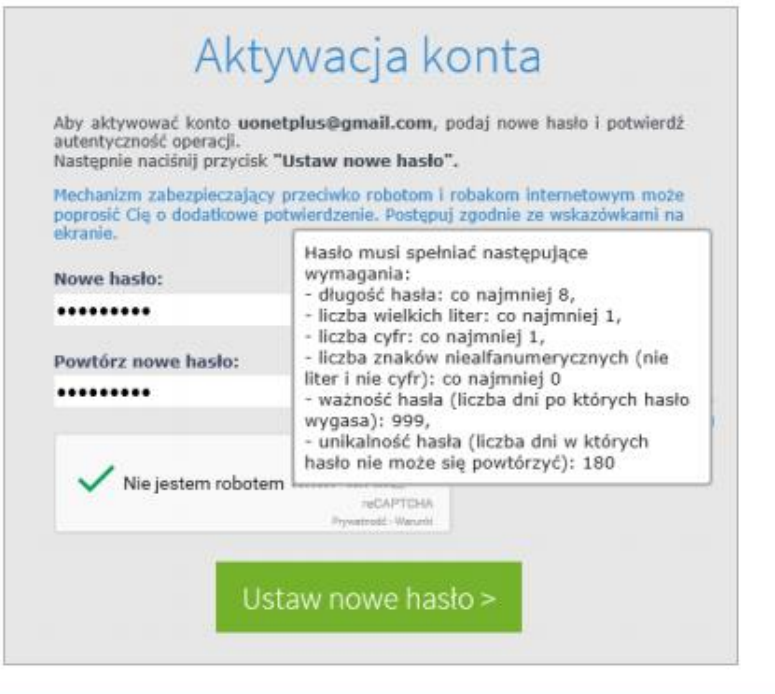

Jeśli po kliknięciu opcji Nie jestem robotem rozwinie się okienko weryfikacji, wykonaj polecane czynności i kliknij przycisk Zweryfikuj.

Wyświetli się strona Podsumowanie operacji z komunikatem o zmianie hasła.

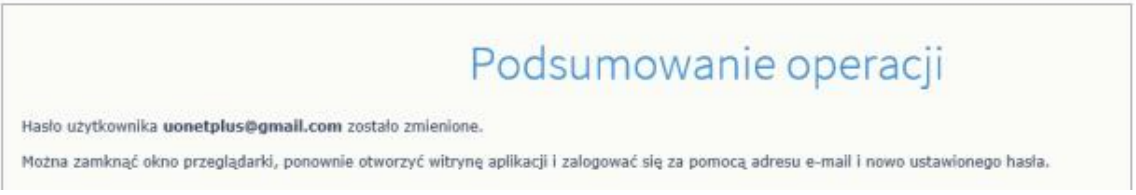

11. Zamknij okno przeglądarki.

## **Logowanie do dziennika elektronicznego (systemu UONET+):**

1. Uruchom przeglądarkę stron internetowych i przejdź na stronę startową systemu UONET+<https://uonetplus.vulcan.net.pl/gminaplesna>

2. Kliknij przycisk **Zaloguj się**

3. W oknie logowania wprowadź swój **adres e-mail i hasło**, a następnie kliknij przycisk **Zaloguj się**.